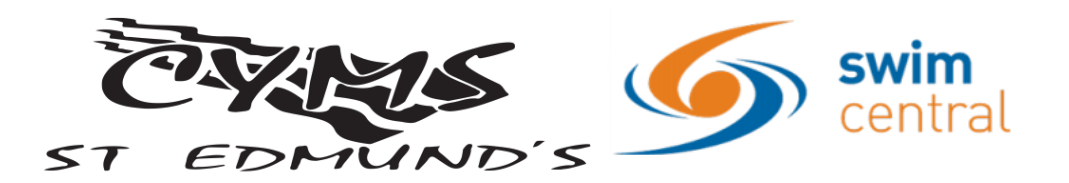

## **REGISTER AS A NEW MEMBER**

These instructions are for those registering a new member who does not currently have other family members registered within Swim Central. If your family is already registered in swim central, please see the steps in the ''register a new family member'' document

All swimmer members aged 17 years and under must have a guardian member linked to them in order to become a member of **CYMS - St Edmund's Swim Club**. This is a Swimming Queensland/Swimming Australia requirement. *You must register the guardian or ''dry'' member first, before registering a swimmer or ''wet'' member.*

## **To register as a guardian member:**

- 1. Go to<https://swimcentral.swimming.org.au/>
- 2. On the home screen click ''register''
- 3. Enter your email address into the SWIM ID box (this will be your log in email for your family membership)
- 4. Enter a password for your account and re-enter in the confirm password section
- 5. Accept the term and conditions
- 6. Click ''register''
- 7. Check your email for a confirmation email and click on the link in the email to validate your account

*The webpage should then confirm that your address has been validated*

- 8. Click ''return to sign in'' and enter your details
- 9. Read through the service terms and conditions update if applicable and click ''I agree and continue''
- 10.Enter all required details
- 11.Click ''save''
- 12.Click on "family" top right of page, update family name and pin number
- 13.On the home page select ''shopping''
- 14.Type "CYMS" into the search box

## *All available membership types will then be displayed*

- 15.Select the guardian/dry member option 19/20 Parent
- 16.Click on ''add to trolley''
- 17.View and agree to the terms and conditions of the membership
- 18.Click ''check out''

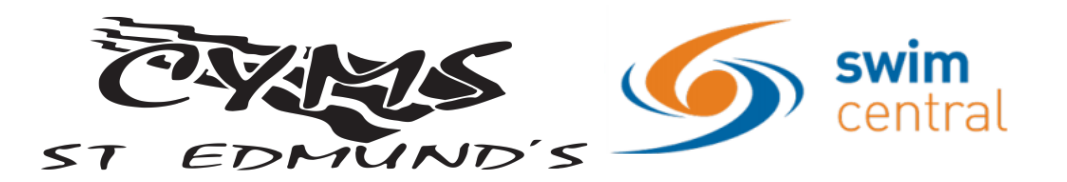

- 19.Check details of membership and click ''purchase''
- 20.Once you have purchased a guardian/dry membership you can then register a swimmer/wet member following the steps below

*Register a swimmer/wet member aged 17 years and under*

- 1. Log into your guardian account using the details set in the above process
- 2. On the home page, select ''family set up''
- 3. Fill in the required details including naming your group and setting a pin to access your family membership
- 4. Click ''confirm''
- 5. On the next screen click on ''add dependent''
- 6. Fill in your child's first and last names and date of birth and click on ''create dependant''

*Repeat this process if you have more than one child aged 17/u to register*

- 7. On the home page select ''shopping''
- 8. Type "CYMS" into the search box

*All available membership types will then be displayed*

- 9. Select the type of membership that you would like to purchase
- 10.Click on ''add to trolley''

*Repeat the above process if you have additional children to register*

- 11.Click on the ''trolley'' button to check out
- 12.View and agree to the terms and conditions of the membership
- 13.Click ''check out''
- 14.Check details of all memberships and click ''purchase''